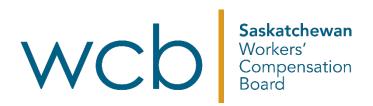

## How to create a WCB online account

Saskatchewan Workers' Compensation Board

1. On the <u>WCB online account</u> page, click the "<u>Create Account</u>" button.

| D Saskatchewan<br>Workers'<br>Compensation<br>Board |                                                        |              |                 |                    |
|-----------------------------------------------------|--------------------------------------------------------|--------------|-----------------|--------------------|
| Board                                               |                                                        | Employers    | Injured Workers | Health Care Provid |
|                                                     |                                                        |              |                 |                    |
| Access your Online Accou                            | Int                                                    |              |                 |                    |
| Email Address                                       | Benefits of a WCB Online Account                       |              |                 |                    |
| Emaily indices                                      | ✓ Submit forms, invoices and expenses                  |              | Y ST            |                    |
| Password                                            | <ul> <li>Securely transfer documents to WCB</li> </ul> | -            |                 |                    |
| Forgot my password                                  | ✓ View claim information                               | and a        | 100             |                    |
|                                                     | ✓ Register a new business                              |              | 100             | - A                |
| By signing in, you agree to the disclaimer and      |                                                        | and a street | -               | 1 Mar              |
| privacy policy.                                     | Online Services instructional video                    | 10           | 1 4             |                    |
|                                                     | Create Account                                         | 100          | 1 7             | 1                  |
| Sign In                                             |                                                        |              |                 |                    |

2. The first screen asks you to enter in your valid email address to use as both verification and your user id. Enter your email address and click "Next."

| Benefits of a WCB Onli                                                                                                    | ne Account                                                                                                    |                             |                                                                                  |
|----------------------------------------------------------------------------------------------------|----------------------------------------------------------------------------------------------------|-----------------------------|----------------------------------------------------------------------------------|
| <ul> <li>Submit forms, invoi</li> <li>Securely transfer do</li> <li>View claim informat</li> <li>Register a new bus</li> </ul> | ocuments to WCB                                                                                                   |                             |                                                                                  |
| 1<br>Email Verification                                                                                                    | 2<br>Passcode Verification                                                                                        | <b>3</b><br>Account Details |                                                                                  |
| Important Informati                                                                                                    | on                                                                                                    |                             |                                                                                  |
| <ul> <li>The email address and</li> </ul>                                                                                      | ss is required to complete registrat<br>I password allow you to sign in to y<br>ail address to communicate direct | our WCB Online Account.     | I be your user id.<br>s related to employer services, or the WCB may use outside |

- WCB may use your email address to communicate directly with you regarding matters related to employer services, or the WCB may use outside
  communications agents for this purpose, but the WCB will not release your email address for any other purpose to third parties without your written permission.
- If the WCB Online Account is not accessed for 18 months, the account will be deleted and it will be necessary to re-register.

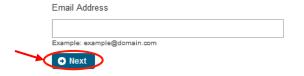

Create Online Account

3. By clicking "Next", a verification email has been sent to you and you should now navigate to your email inbox to locate the confirmation email sent by the WCB. Copy the passcode from the email and paste it back into Step two of the process and click "Next:"

Email example:

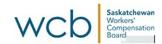

To confirm your email address and complete the sign-up process, please enter the passcode using the following link:

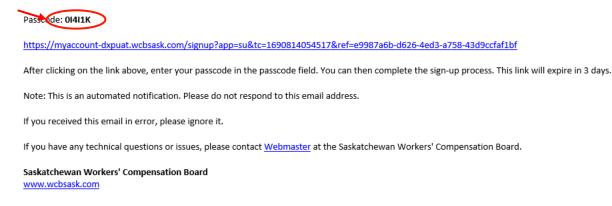

## Create Online Account

| Email Verification Passcode Verification Account |
|--------------------------------------------------|

4. The next screen is related to your online account information. After you enter in the required information, please read and approve the disclaimer and privacy policy. Carefully read this information. To indicate you agree to these terms, check the box and click the "I agree to the Terms and Conditions" box and then click "Create Account."

| 1<br>Email Verification                                | 2<br>Passcode Verification                  | 3<br>Account Details |
|--------------------------------------------------------|---------------------------------------------|----------------------|
| Account Details                                        |                                             |                      |
| Please provide the following i                         | nformation:                                 |                      |
| Username: wcb.                                         | user@domain.com                             |                      |
| First Name:*                                           |                                             |                      |
| Last Name:*                                            |                                             |                      |
|                                                        |                                             |                      |
| Enter Password:* 🚯                                     |                                             |                      |
| Confirm Password:*                                     |                                             |                      |
| Terms of Use                                           |                                             |                      |
| Welcome to WCB Online S<br>By using our services you a | ervices<br>agree to our Terms and Condition | <b>S</b> .           |
| agree to the Terms a                                   |                                             |                      |
| Create Account                                         |                                             |                      |

- 5. Your account has now been created and you will have access to a basic online account where you can:
  - I. Submit common forms, such as reporting an injury, submitting an appeal and registering a new business:

| Basics                                  |                       |                                  |                                                                                                    |
|-----------------------------------------|-----------------------|----------------------------------|----------------------------------------------------------------------------------------------------|
| clinic online acco<br>or clinic dashboa | ount. To submit forms | for a specific online account, a | vithout having a specific employer, worker, healthcare provider or<br>access the form through the employer, worker, healthcare provider<br>access or request access to a specific employer, worker, |
| 🖪 Injury                                | Appeals               | Review Forms                     | New Business Registration                                                                                                    |

II. Request additional account access to your full online account, by clicking the "Request Account Access" button:

| Request access to a specific employer, worker, h<br>account. This allows you to do much more than a | ealthcare provider or clinic account to get the most out of your online<br>basic account, such as: |
|----------------------------------------------------------------------------------------------------|----------------------------------------------------------------------------------------------------|
| Worker Account:                                                                                     | Employer Account:                                                                                  |
| <ul> <li>View claim information</li> </ul>                                                          | <ul> <li>Request a Clearance</li> </ul>                                                            |
| <ul> <li>Submit expenses</li> </ul>                                                                 | <ul> <li>Submit Employer's Payroll Statement</li> </ul>                                            |
| View payments                                                                                       | <ul> <li>View injury cost information</li> </ul>                                                   |
| lealth Care Provider Account:                                                                       | Clinic Account:                                                                                    |
| Submit invoices                                                                                     | <ul> <li>Submit invoices</li> </ul>                                                                |
| <ul> <li>View payments</li> </ul>                                                                   | <ul> <li>View payments</li> </ul>                                                                  |
| Submit reports                                                                                      |                                                                                                    |

III. Send and exchange information to the WCB securely though the portal, such as documents, files and messages, by clicking the "Send Documents" button.

| Messages (1)<br>Welcome to Online Services | Upload and submit your forms<br>images and any additional<br>information securely through<br>secure messaging.<br>Send Documents |
|--------------------------------------------|----------------------------------------------------------------------------------------------------|
|--------------------------------------------|----------------------------------------------------------------------------------------------------|

If you need any assistance with creating or using your online account, please reach out to the WCB by calling 1.800.667.7590 or emailing <u>askwcb@wcbsask.com</u>. We're here to help! Learn about the online services available and how they can help you with the claims process.

Sign up for a basic online account today. Create an online account to register or visit wcbsask.com and click on the "Log in to account" button to sign up or log in.